# **Mystery, fantasy, classics—Adding genres**

#### March 1st, 2021

[blocked URL](https://s3.amazonaws.com/compimage/GIFs/Alex+GIF+Browse+Mobile.gif)

Historical fiction, coming-of-age, or supernatural... all of these genres fit The Book Thief. While you may have to choose just one for vour physical library, you can add as many genres as you want to this book in your digital catalog. In fact, giving your books several genres can help make your catalog more searchable!

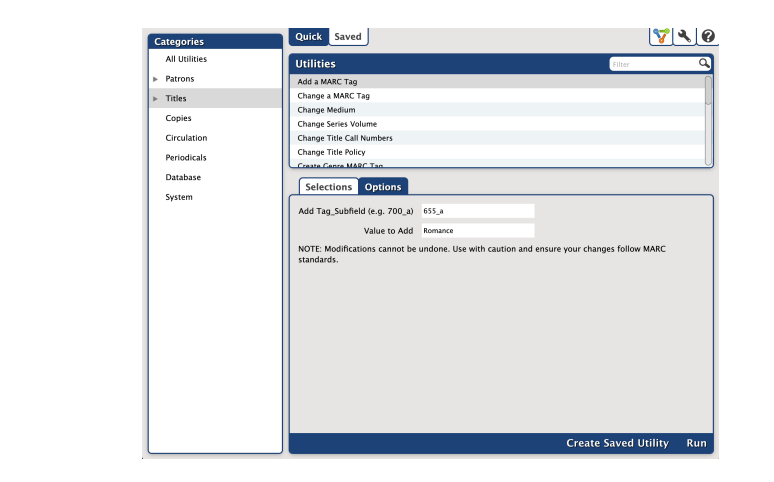

Alexandria has several tools to help you make sure your genres are ready to go!

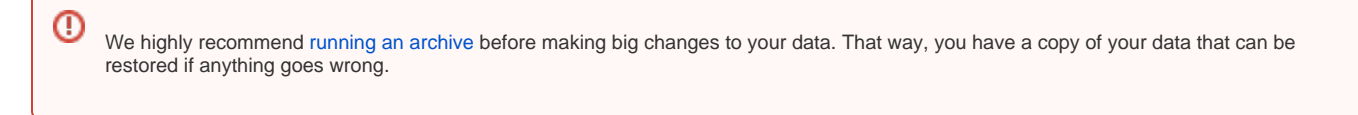

## Put genres in the right tag

Researcher uses the 655\_a tag to display and search by genre, so it's important to have genres listed there. The 650\_v tag is sometimes used for genre but is considered outdated. So if you have some MARC records with the 650\_v tag, you'll want to use the

### [Create Genre MARC Tag](http://support.companioncorp.com/display/ALEX/Titles+Catalog+Utilities#TitlesCatalogUtilities-CreateGenreMARCTag) utility

to move genre information to the correct spot.

# Add more genres

C The first genre listed in the item record is the one that's visible in search results. However, you can still search or filter by any of an item's listed genres to find it.

#### **Utility**

Use the

#### [Add a MARC Tag](http://support.companioncorp.com/display/ALEX/Titles+Catalog+Utilities#TitlesCatalogUtilities-AddaMARCTag) utility

to add additional genre tags to groups of books. You can also add secondary genres for fiction and nonfiction so that patrons can narrow down their searches that way.

Use the **Selections** tab to choose which titles will have the additional genre added to their MARC record. You could use selections like **Titles in Call Number Range** (e.g. all F, FIC, JF, etc. would be Fiction and all NF and 300-399 would be Nonfiction), **Titles with a Policy of**, **Titles added**, or others, depending on which would be the easiest way to group your books. Then, under the **Options** tab, type **655\_a** in the **Add Tag\_Subfield** field. In the **Value to Add** field, type the genre.

You may need to run it several times to catch all of your books.

#### **Circulation**

Alternatively, you can use the

## [Assign Keywords](http://support.companioncorp.com/display/ALEX/Circulation+Commands#CirculationCommands-AssignKeywords)

Circulation command to add genres by scanning books.

# Edit genres

You can edit or combine genre terms in

# **[Authority Control](http://support.companioncorp.com/display/ALEX/Authority+Control)**.

To combine terms, simply edit one to exactly match the other. They will then merge into one term.

Still on version 6? [Learn about switching to Alexandria 7!](http://support.companioncorp.com/display/ALEX/Switch+from+v6+to+v7)  [Switch to Alexandria 7 ARCHIVED](#)